## Changing a Parent Email in Skyward

1) Click on **Account Info** (Top of the window on the right side.) Figure 1

Change My.

- 2) Click on  $\boxed{\text{Email}}$  (Right side of the window.) Figure 2
- 3) Type the correct email address in the box. The current email address will be displayed above the box where you are typing. Figure 3
- 4) Click **Save** . (Right side of the window.) Figure 3

## Figure 1

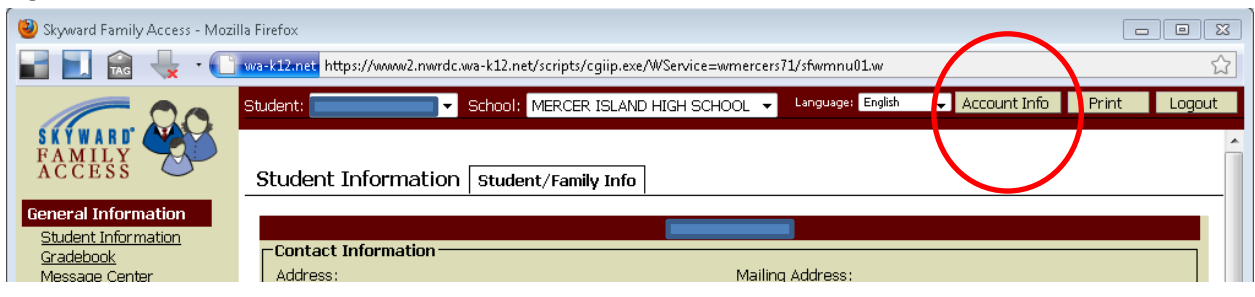

## Figure 2

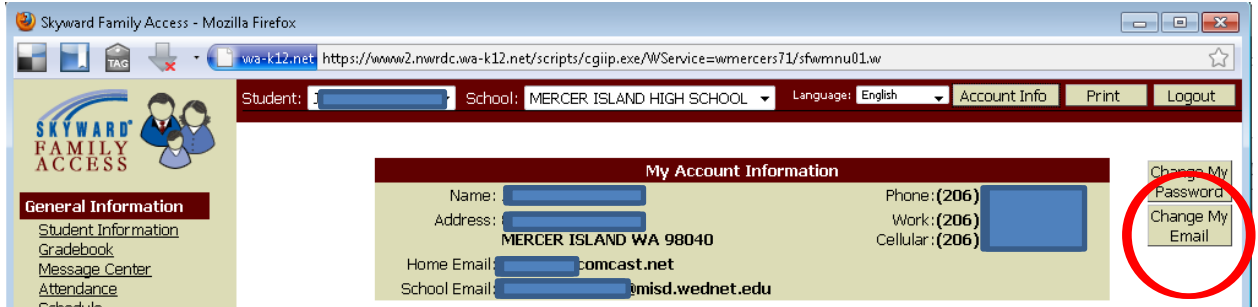

Figure 3

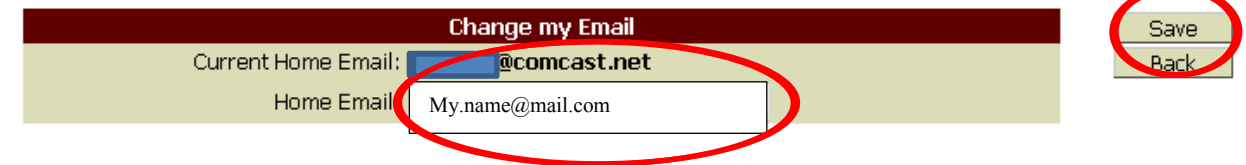